# **[THOMSON Pharma®](https://login.thomson-pharma.com/tpsso/user_utils.tp_login?site2pstoretoken=v1.2~84C7450C~E69A0394AA458867DA655FC8481B018C4D07CB3B2D048ED4C0359E953674D2774CD51A5CCADFA12209D25CDCE83E340891E4626C78FA27ED52B87B0EC47DF58F3FDC751955952391967E48B7202D1C99BA8A14A7F99A7578732471258457E3BD8EA81E14B8760592A58EBBC34AB45CE5BDC9AE0B6C5C156609F18C38D5668F0328D5173070E6BAA2E4783D6EB518F45D55250F9F3216F19A4A5DA70F18C84F6E804B55DAF924170BC1050AF8E2E3DA906D3AFE52A55881DF28B3C25EB7570E70D1F08A12C60A4313A1706B9C9329F1D8A2321CD859BDF33561C242B37836442A&p_error_code=&p_submit_url=https%3A%2F%2Flogin.thomson-pharma.com%2Fsso%2Fauth&p_cancel_url=https%3A%2F%2Fwww.thomson-pharma.com%2Fportal%2Fpls%2Fportal%2FPORTAL.home&ssousername=) Quick Reference Guide**

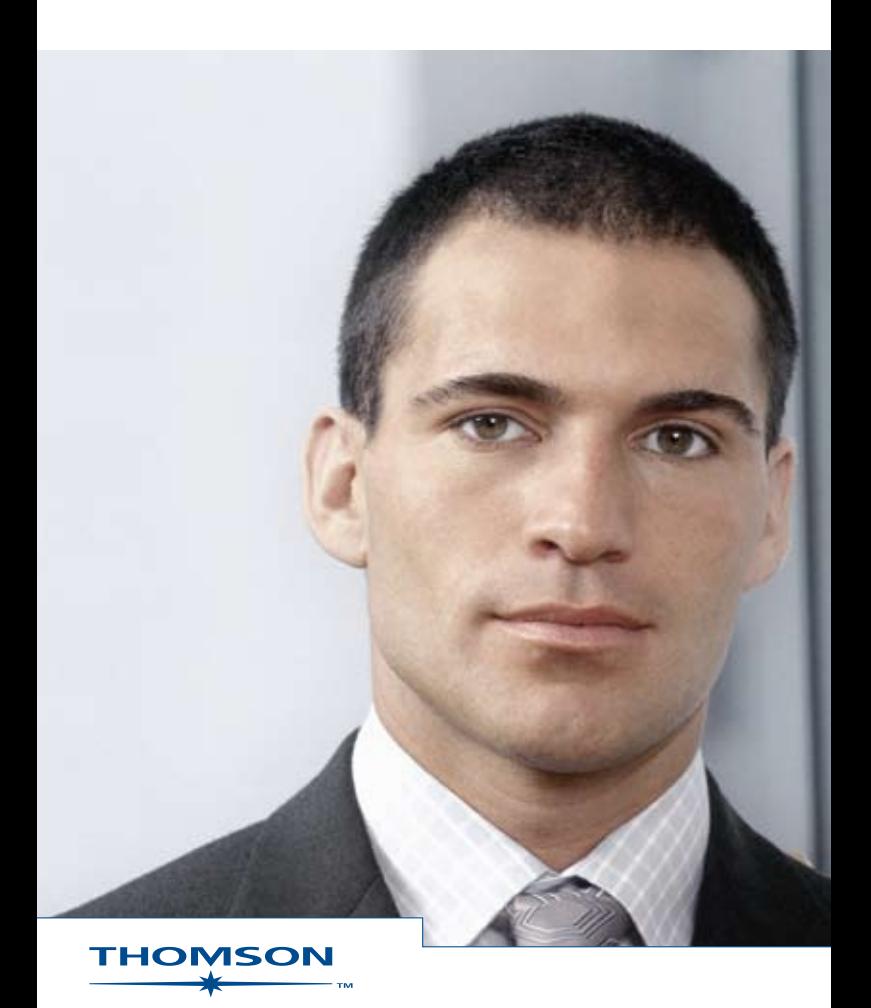

# **Quick Search**

The Quick Search option is located at the top of every page in **[THOMSON Pharma®](https://login.thomson-pharma.com/tpsso/user_utils.tp_login?site2pstoretoken=v1.2~84C7450C~E69A0394AA458867DA655FC8481B018C4D07CB3B2D048ED4C0359E953674D2774CD51A5CCADFA12209D25CDCE83E340891E4626C78FA27ED52B87B0EC47DF58F3FDC751955952391967E48B7202D1C99BA8A14A7F99A7578732471258457E3BD8EA81E14B8760592A58EBBC34AB45CE5BDC9AE0B6C5C156609F18C38D5668F0328D5173070E6BAA2E4783D6EB518F45D55250F9F3216F19A4A5DA70F18C84F6E804B55DAF924170BC1050AF8E2E3DA906D3AFE52A55881DF28B3C25EB7570E70D1F08A12C60A4313A1706B9C9329F1D8A2321CD859BDF33561C242B37836442A&p_error_code=&p_submit_url=https%3A%2F%2Flogin.thomson-pharma.com%2Fsso%2Fauth&p_cancel_url=https%3A%2F%2Fwww.thomson-pharma.com%2Fportal%2Fpls%2Fportal%2FPORTAL.home&ssousername=)**.

- TRAINING - FEEDERACK

**THOMSON Pharma<sup>®</sup>** at a Drupterpoundmen M Search Quick Search > Storch

Quick Search is the easiest way to access content in **[THOMSON Pharma®](https://login.thomson-pharma.com/tpsso/user_utils.tp_login?site2pstoretoken=v1.2~84C7450C~E69A0394AA458867DA655FC8481B018C4D07CB3B2D048ED4C0359E953674D2774CD51A5CCADFA12209D25CDCE83E340891E4626C78FA27ED52B87B0EC47DF58F3FDC751955952391967E48B7202D1C99BA8A14A7F99A7578732471258457E3BD8EA81E14B8760592A58EBBC34AB45CE5BDC9AE0B6C5C156609F18C38D5668F0328D5173070E6BAA2E4783D6EB518F45D55250F9F3216F19A4A5DA70F18C84F6E804B55DAF924170BC1050AF8E2E3DA906D3AFE52A55881DF28B3C25EB7570E70D1F08A12C60A4313A1706B9C9329F1D8A2321CD859BDF33561C242B37836442A&p_error_code=&p_submit_url=https%3A%2F%2Flogin.thomson-pharma.com%2Fsso%2Fauth&p_cancel_url=https%3A%2F%2Fwww.thomson-pharma.com%2Fportal%2Fpls%2Fportal%2FPORTAL.home&ssousername=)**.

Quick Search enables you to search for specific Drug compound name drugs/compounds (searches across all synonyms), patents, companies, targets, authors/inventors, literature & news titles and across the therapy area, action and technology indexes within **[THOMSON Pharma®](https://login.thomson-pharma.com/tpsso/user_utils.tp_login?site2pstoretoken=v1.2~84C7450C~E69A0394AA458867DA655FC8481B018C4D07CB3B2D048ED4C0359E953674D2774CD51A5CCADFA12209D25CDCE83E340891E4626C78FA27ED52B87B0EC47DF58F3FDC751955952391967E48B7202D1C99BA8A14A7F99A7578732471258457E3BD8EA81E14B8760592A58EBBC34AB45CE5BDC9AE0B6C5C156609F18C38D5668F0328D5173070E6BAA2E4783D6EB518F45D55250F9F3216F19A4A5DA70F18C84F6E804B55DAF924170BC1050AF8E2E3DA906D3AFE52A55881DF28B3C25EB7570E70D1F08A12C60A4313A1706B9C9329F1D8A2321CD859BDF33561C242B37836442A&p_error_code=&p_submit_url=https%3A%2F%2Flogin.thomson-pharma.com%2Fsso%2Fauth&p_cancel_url=https%3A%2F%2Fwww.thomson-pharma.com%2Fportal%2Fpls%2Fportal%2FPORTAL.home&ssousername=)**.

Company name Lit. & News title **Author/Inventor** Target TherapyArea Action Technology

- → Drug/compound name searches Drug and Chemistry Reports
- → Patent number searches Intellectual Property Reports
- **→ Company name** searches Company Reports
- **→ Lit. & News title** searches Literature & News Reports
- **→** Author/Inventor searches Literature & News Reports and Intellectual Property Reports
- → Target searches Target Reports
- → Therapy area searches across Drug, Clinical Trial (Outcome and Protocol), Deal, Literature & News (limited collections) and Patent Reports (core collection only)
- → Action searches across Drug, Clinical Trial (Outcome and Protocol), Deal, Literature & News (limited collections) and Patent Reports (core collection only)
- → Technology searches across Drug, Clinical Trial (Outcome and Protocol), Deal, Literature & News (limited collections) and Patent Reports (core collection only)

For example if you want to search for a company:

- **1.** Type in the company name in the Quick Search box.
- **2.** Select 'Company name' from the drop down menu.
- **3.** Click the 'Search' button to start your search.

You will either be taken straight to a report or a set of search results from which you can then go to the individual reports (simply by clicking the hyperlink).

You can use the % wild card in Quick Search. For example, searching for %coxib as a drug/compound search will retrieve celecoxib, rofecoxib, parecoxib, and any other drugs ending in 'coxib'.

## **Form Search**

If you wish to create a more advanced search combining terms, you can do so in the Search Center.

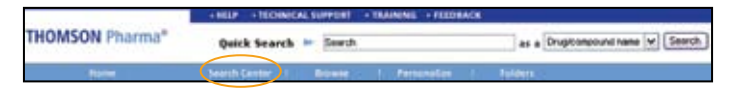

The Search Center can be accessed from any page in **[THOMSON Pharma®](https://login.thomson-pharma.com/tpsso/user_utils.tp_login?site2pstoretoken=v1.2~84C7450C~E69A0394AA458867DA655FC8481B018C4D07CB3B2D048ED4C0359E953674D2774CD51A5CCADFA12209D25CDCE83E340891E4626C78FA27ED52B87B0EC47DF58F3FDC751955952391967E48B7202D1C99BA8A14A7F99A7578732471258457E3BD8EA81E14B8760592A58EBBC34AB45CE5BDC9AE0B6C5C156609F18C38D5668F0328D5173070E6BAA2E4783D6EB518F45D55250F9F3216F19A4A5DA70F18C84F6E804B55DAF924170BC1050AF8E2E3DA906D3AFE52A55881DF28B3C25EB7570E70D1F08A12C60A4313A1706B9C9329F1D8A2321CD859BDF33561C242B37836442A&p_error_code=&p_submit_url=https%3A%2F%2Flogin.thomson-pharma.com%2Fsso%2Fauth&p_cancel_url=https%3A%2F%2Fwww.thomson-pharma.com%2Fportal%2Fpls%2Fportal%2FPORTAL.home&ssousername=)**.

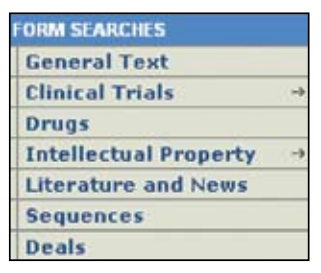

Within the Search Center is a selection of Form Searches, which have been designed to provide structured form-based searching across **[THOMSON Pharma®](https://login.thomson-pharma.com/tpsso/user_utils.tp_login?site2pstoretoken=v1.2~84C7450C~E69A0394AA458867DA655FC8481B018C4D07CB3B2D048ED4C0359E953674D2774CD51A5CCADFA12209D25CDCE83E340891E4626C78FA27ED52B87B0EC47DF58F3FDC751955952391967E48B7202D1C99BA8A14A7F99A7578732471258457E3BD8EA81E14B8760592A58EBBC34AB45CE5BDC9AE0B6C5C156609F18C38D5668F0328D5173070E6BAA2E4783D6EB518F45D55250F9F3216F19A4A5DA70F18C84F6E804B55DAF924170BC1050AF8E2E3DA906D3AFE52A55881DF28B3C25EB7570E70D1F08A12C60A4313A1706B9C9329F1D8A2321CD859BDF33561C242B37836442A&p_error_code=&p_submit_url=https%3A%2F%2Flogin.thomson-pharma.com%2Fsso%2Fauth&p_cancel_url=https%3A%2F%2Fwww.thomson-pharma.com%2Fportal%2Fpls%2Fportal%2FPORTAL.home&ssousername=)** reports.

There are 7 Form Searches available: General Text, Clinical Trials Outcomes

and Protocols (limited to Alzheimer's disease, rheumatoid arthritis and diabetes – unless you subscribe to additional areas), Drugs, Intellectual Property (core and extended collections), Literature & News, Sequences and Deals.

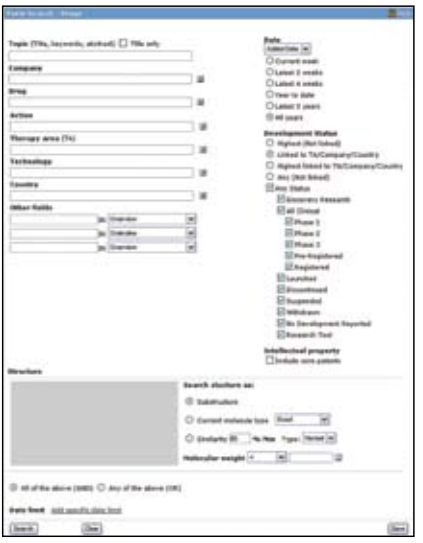

Form Searches enable you to conduct more comprehensive searching using a combination of free text, and/or indexed fields specific to the report type. You can make the search as complex as you wish by using multiple fields.

To create a search:

- **1.** Select the type of Form Search you wish to use (e.g. Drugs).
- **2.** Enter any search terms you would like to use in the relevant boxes. (Note: if you see the following symbol  $\blacksquare$  next to a box, you should use the indexing to help you retrieve precise search results. The indexing is accessed by hitting the icon.)
- **3.** Once you are happy with the terms entered, check the date range (specific date ranges for some searches can be found at the bottom of the page). Check any other information (e.g. report type, development status).
- **4.** Optionally save your search by clicking the 'Save' button on the bottom right hand corner of the search. This enables you to save the search and re-run it at a later date, and to set up an alert for the query.
- **5.** Click 'Search' in the bottom left hand corner to run the search.

### **Results**

If your search retrieves more than one result you will be taken to a results list. From a results list you can navigate straight to individual reports, sort/analyse the data, and export the information in a variety of formats.

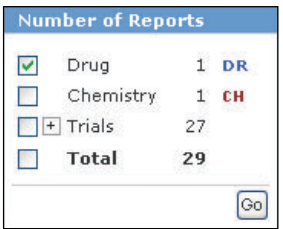

If you search across different report types you have the option of choosing the results you wish to display.

On the left hand side of the results list you will see a box that indicates the number and type of results returned

from your query. By checking the boxes followed by clicking 'Go' you can select which results you want to see.

The default display setting for results is Summary view. However you can change the view you see by using the menu on the left hand side of the page. The display options will vary depending on the report types in your results list.

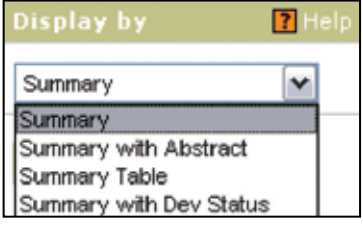

In all display views of your results list, you will see a collection of colored pie charts. These pie charts have been designed to indicate the content that each report within the results sets contains. This is because the content of each report can vary.

If you hover over the colored segments you can see details of the content that they represent.

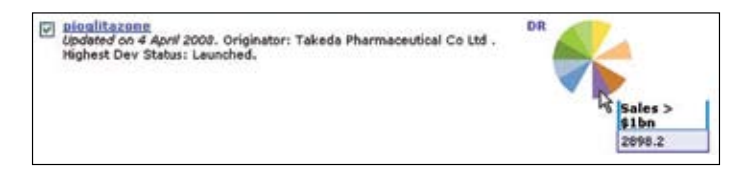

It is also possible to perform analysis on your results by selecting one of the 'Rank by' options seen on the left hand side.

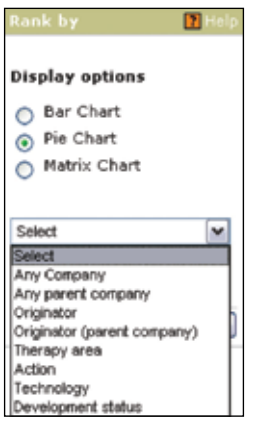

Each of the 3 display options gives you the opportunity to view your results in a different way.

### **Exporting**

#### **Results**

In **[THOMSON Pharma®](https://login.thomson-pharma.com/tpsso/user_utils.tp_login?site2pstoretoken=v1.2~84C7450C~E69A0394AA458867DA655FC8481B018C4D07CB3B2D048ED4C0359E953674D2774CD51A5CCADFA12209D25CDCE83E340891E4626C78FA27ED52B87B0EC47DF58F3FDC751955952391967E48B7202D1C99BA8A14A7F99A7578732471258457E3BD8EA81E14B8760592A58EBBC34AB45CE5BDC9AE0B6C5C156609F18C38D5668F0328D5173070E6BAA2E4783D6EB518F45D55250F9F3216F19A4A5DA70F18C84F6E804B55DAF924170BC1050AF8E2E3DA906D3AFE52A55881DF28B3C25EB7570E70D1F08A12C60A4313A1706B9C9329F1D8A2321CD859BDF33561C242B37836442A&p_error_code=&p_submit_url=https%3A%2F%2Flogin.thomson-pharma.com%2Fsso%2Fauth&p_cancel_url=https%3A%2F%2Fwww.thomson-pharma.com%2Fportal%2Fpls%2Fportal%2FPORTAL.home&ssousername=)** , you can export data from either a results list or an individual report.

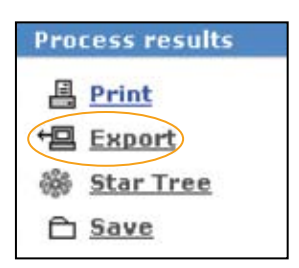

To export from a results list, go to the Process Results area at the top right hand corner of the results.

Click on 'Export'. You will then be given the option to export into a variety of programs (this will vary with report type). Options include:

Microsoft® Word, Microsoft® Excel, MDL® ISIS for Excel, BizInt Smart Charts, FASTA, ISI ResearchSoft (Research Manager, EndNote, ProCite, EndNote Web), and SDFile.

```
To export:
```
- **1.** Click the type of export you wish to perform.
- **2.** Select the desired output, either one of the default settings or 'Choose your own' display. If you select 'Choose your own' display you can then have more control over the fields you wish to export.
- **3.** Click 'Export'.
- **4.** The exported information will then open in a separate window.

#### **Results Export**

Select the content to export: Summary display O Summary with abstract display  $\bigcirc$  Summary with structure display  $\bigcirc$  Summary with structure and development status display Rank by result Include Summary display Guided search results Include Summary display O Choose your own display Export

You can export up to:

- → 1000 record batches into Microsoft<sup>®</sup> Excel.
- → 10 record batches into Microsoft<sup>®</sup> Word.

Note: There are additional restrictions on exporting from mixed results lists.

#### **Reports**

It is also possible to export from individual reports. The export option can be found on the left hand side of the report page.

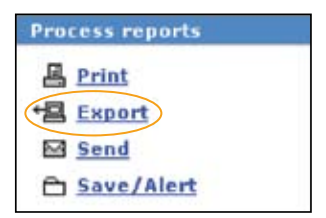

Different export options are available for different report types.

#### For further information, please contact your regional Thomson Scientific office.

**Thomson Scientific Regional Head Offices**

**Americas** Phone +1 800 336 4474 +1 215 386 0100

**Europe, Middle East and Africa** Phone +44 20 7433 4000

**Japan**

+81 3 5218 6500

**Asia Pacific** Phone +65 6879 4118

#### **Thomson Scientific Offices around the World**

Sydney, Australia Rio de Janeiro, Brazil Paris, France Munich, Germany Hong Kong Bangalore, India Tokyo, Japan Mexico City, Mexico Beijing, People's Republic of China Seoul, Republic of Korea Singapore Barcelona, Spain Taipei, Taiwan London, United Kingdom USA Carlsbad, California San Jose, California East Haven, Connecticut Lisle, Illinois Portland, Maine Ann Arbor, Michigan Southfield, Michigan Cary, North Carolina Horsham, Pennsylvania Philadelphia, Pennsylvania Alexandria, Virginia

For complete contact information, visit: **[scientific.thomson.com/contact](http://www.scientific.thomson.com/contact)**

For technical assistance visit **[thomsonscientific.com/thomsonpharma/forms/techsupport/](http://www.thomsonscientific.com/thomsonpharma/forms/techsupport/)**

#### **[scientific.thomson.com](http://www.scientific.thomson.com)**